## **HT7800 Transmission Electron Microscope Instruction**

## **Startup procedure:**

1. Take out sample holder; load sample, then put sample holder in the column

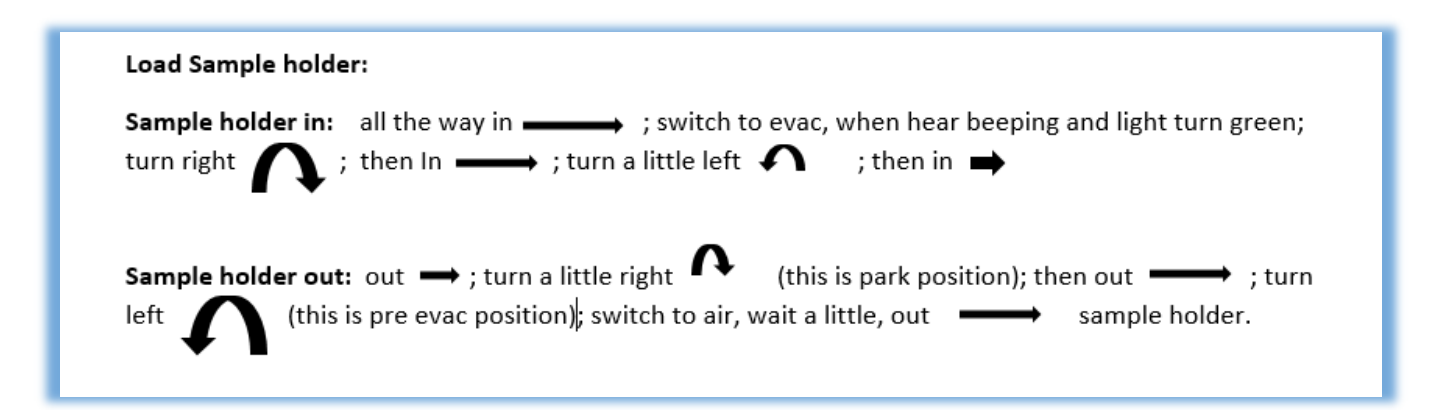

- 2. In Hitachi TEM system control window, make sure HV is on (the "on" button next to the HV tab is green), then turn on filament by clicking **"on"** button next to filament tab and turn on emission by clicking **"on"** button next to emission tab in HV/filament operation section of TEM system control window.
- 3. In Hitachi TEM system control window, select "Zoom-1" and "HC"; Click "Maintenance" pull down menu, select "BH" button on control panel. At last, make sure in the information area of the TEM system control panel shows **"Zoom-1", "HC-1", "BH".**

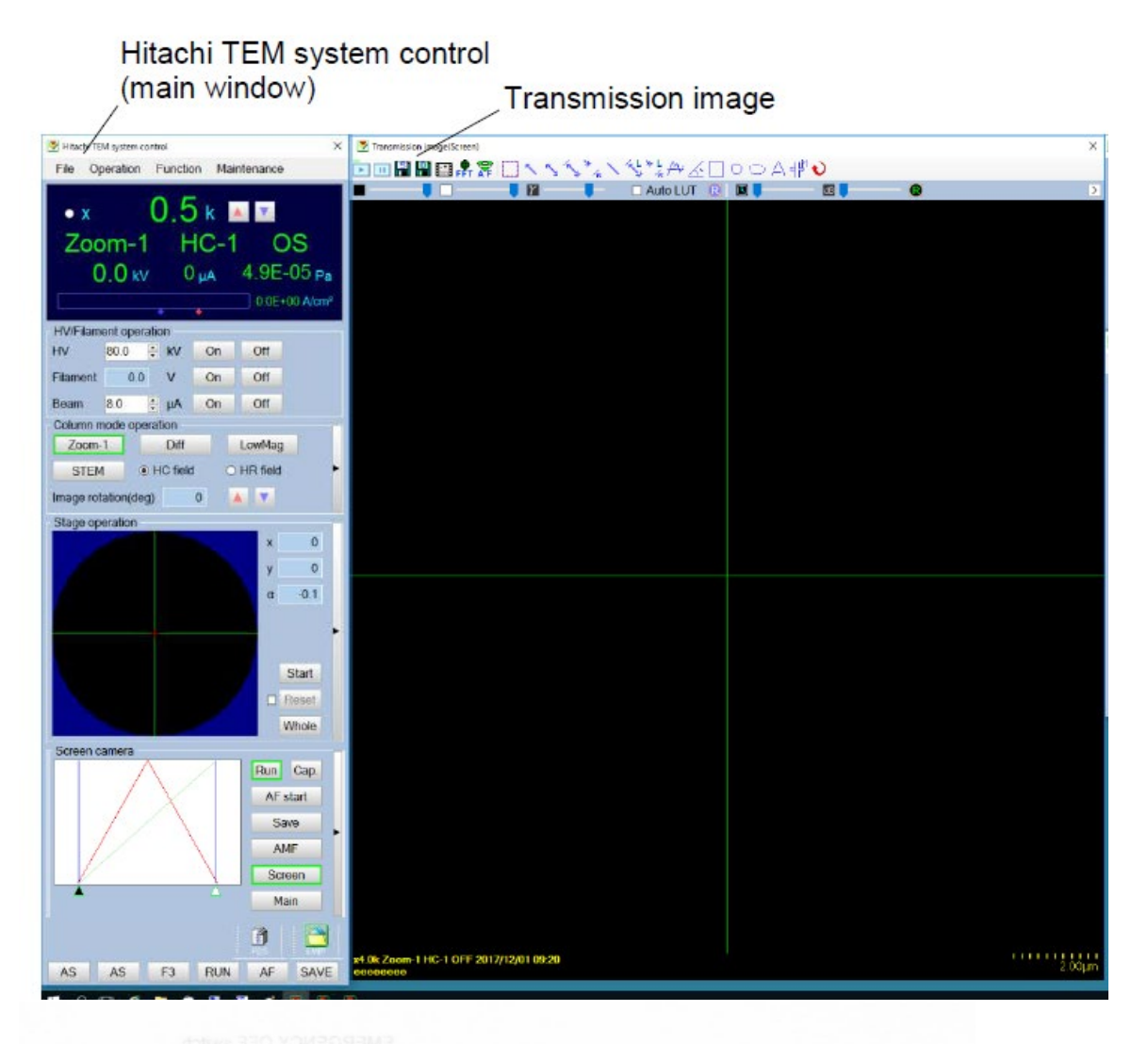

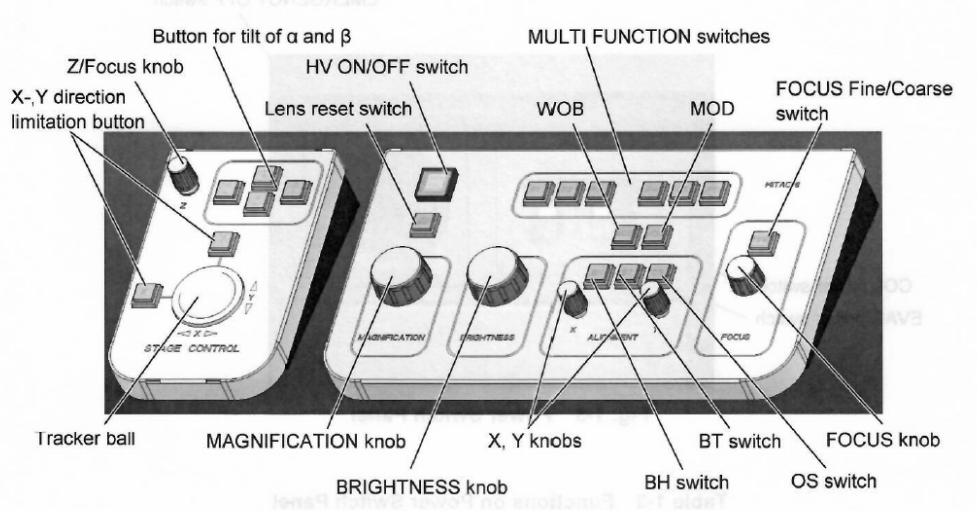

- 4. In TEM system control window, click on "**Screen"** button in camera section to choose screen camera.
- 5. In Transmission emission window (this window can be open by click on the small black triangle on the right side of screen camera section in TEM system control window), check on **"auto LUT"**, click on **R** button to reset gain and offset
- 6. In TEM system control window, click on the small black triangle on the right side of stage operation section. Click on **Holder tab** and choose the appropriate sample holder you are using. Then check on "**holder reset"** button to reset sample holder.

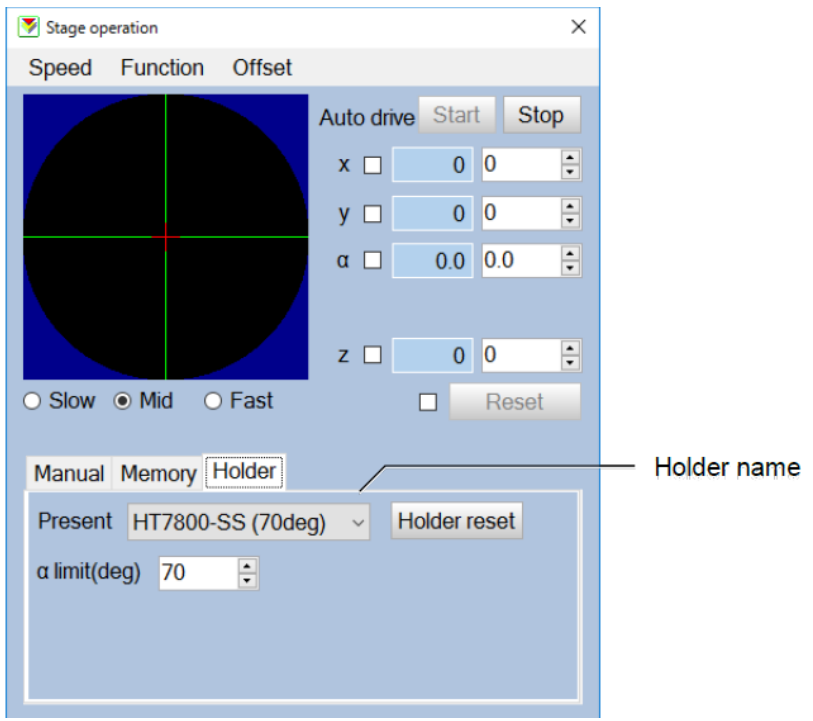

- 7. On the control panel, Click **"lens"** button to reset lens.
- 8. **Centering the beam:** On the control panel, centering the beam by turning the **brightness knob** to let the beam form a spot, then turn the **X and Y knob** to center the beam spot.
- 9. **Put in the Objective aperture** by click on F1 button on the control panel (note: if the F1 button is light up, it means the objective aperture is already in); **Adjusting the objective aperture:** Click **"Diff"** button on the column mode control section of TEM system control window, centering the objective aperture X and Y knob on the aperture. Then go back to Zoom-1 mode by click on "Zoom-1"button on the column mode control section of TEM system control window.
- 10. **Change magnification and move sample position:** On the control panel, change the magnification by turn the **Magnification knob**; Moving sample position by using **tracker ball** on the control panel
- 11. **Focus image:** Click on the **"AF start"** button in screen camera section of TEM system control window. Image can also be fine focused by turning the **focus knob** on the control panel.
- 12. **Adjusting MDL:** Change the magnification to between 20K and 60K, click on the **MDL** button on the control panel, adjusting x, y knobs to make the image expanding and contracting to the same center point.
- 13. **Before capturing images**: REDUCING the brightness of the image by using the **brightness knob** on the control panel; Then on TEM system control window, click on **"main"** button in camera section to switch to main camera. In the Transmission imaging window, check on **"auto LUT",** and click **"R"** button to reset gain and offset.
- 14. **Capturing images:** In TEM system control window, in camera section, click "save" button to capture and save image by choose file folder and type in image file name. (\* all the user images should ONLY be saved in "user" folder on desktop. Recommending building a new folder with your name on it in the "user" folder.)

## **Turnoff procedure:**

- 1. **Back to screen camera** by click on "screen" button in the TEM system control window
- 2. **Reset lens** by Click **"lens"** button in Virtual panel control
- 3. **Reset sample holder** by checking on "holder reset" button in stage operation section of TEM system control window.
- **4. Turn off emission** by click "off" button in HV/filament operation section of TEM system control window
- **5. Turn off filament** by click "off" button in HV/filament operation section of TEM system control window
- **6. Take out sample holder and sample**
- **7. Put the sample holder back in the column**